## **Quota Correction- List Entry**

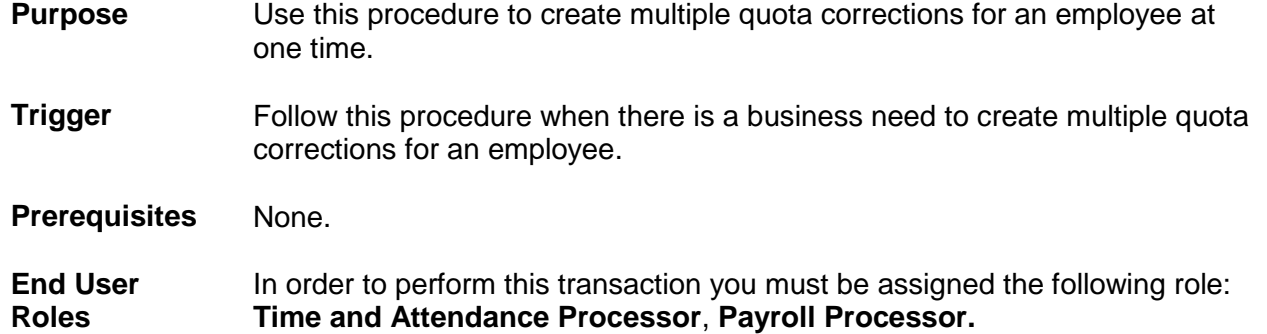

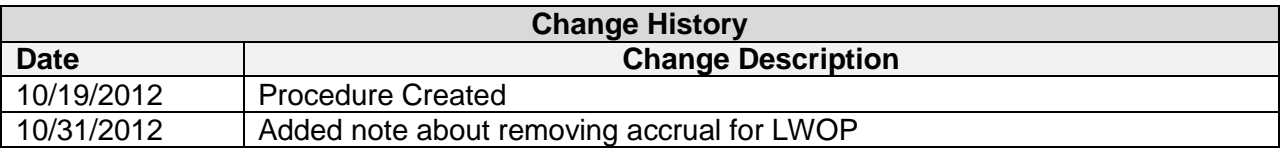

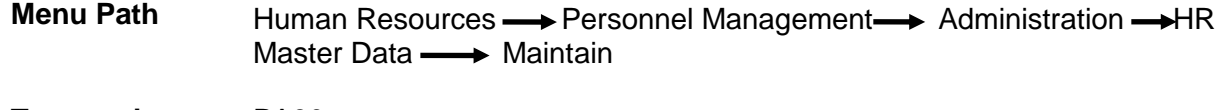

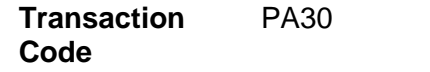

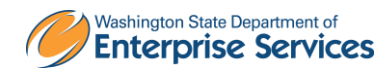

The system may display three types of messages at various points in the process. The messages you see may differ from those shown on screen shots in this procedure. The types of messages and responses are shown below:

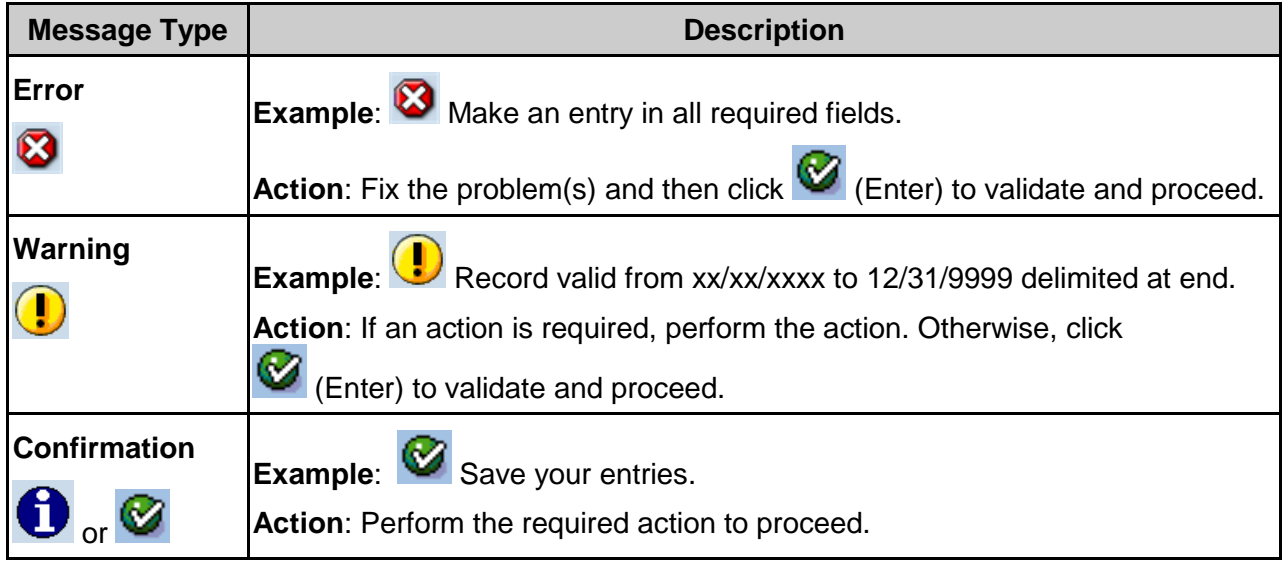

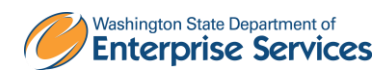

## **Scenario:**

An employee was hired with accelerated quota accrual rates. Instead of accruing 8 hours of Annual Leave each month, they will be accruing 12 hours of Annual leave. You will need to create a Quota Correction for each Leave Accrual month to give the employee the correct hours.

## **Procedure**

1. Start the transaction using the above transaction code **PA30.** 

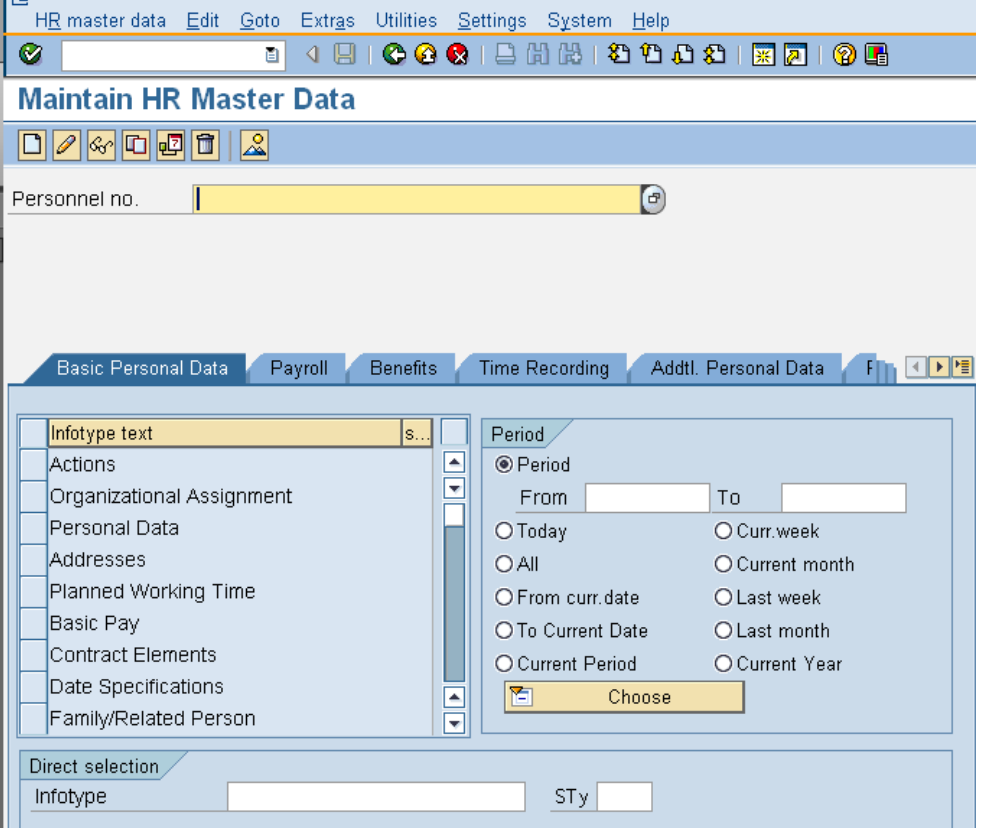

2. Complete the following fields:

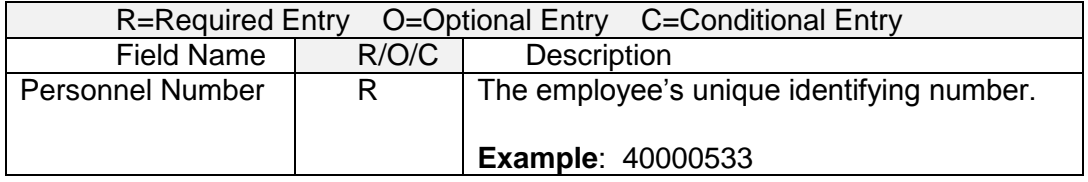

3. Click  $\bigotimes$  (Enter) to validate the information.

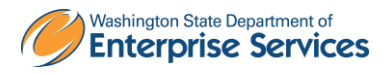

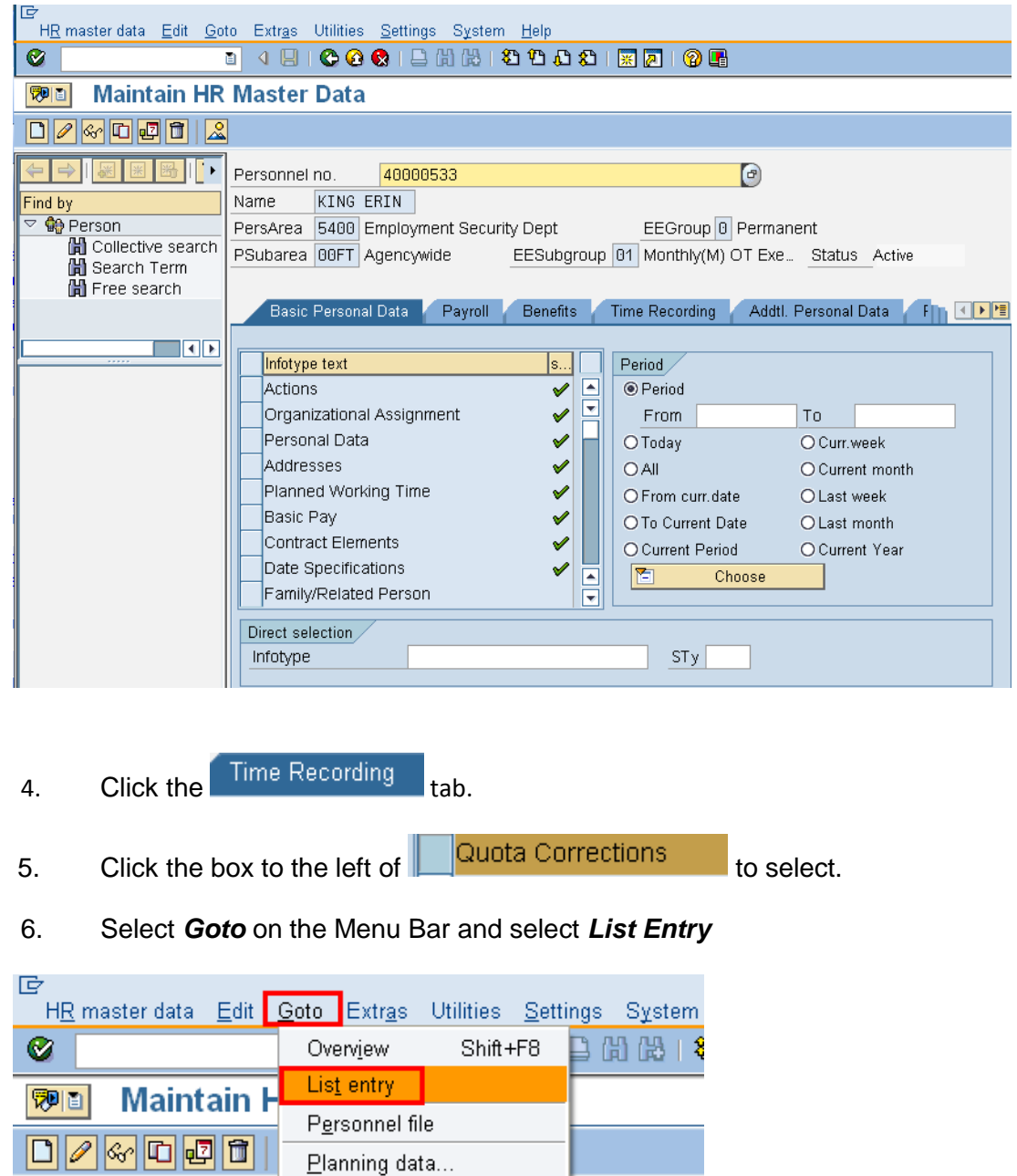

F3

 $\underline{\mathsf{Back}}$ 

4000

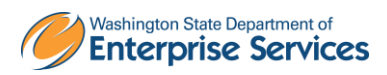

Personnel no.

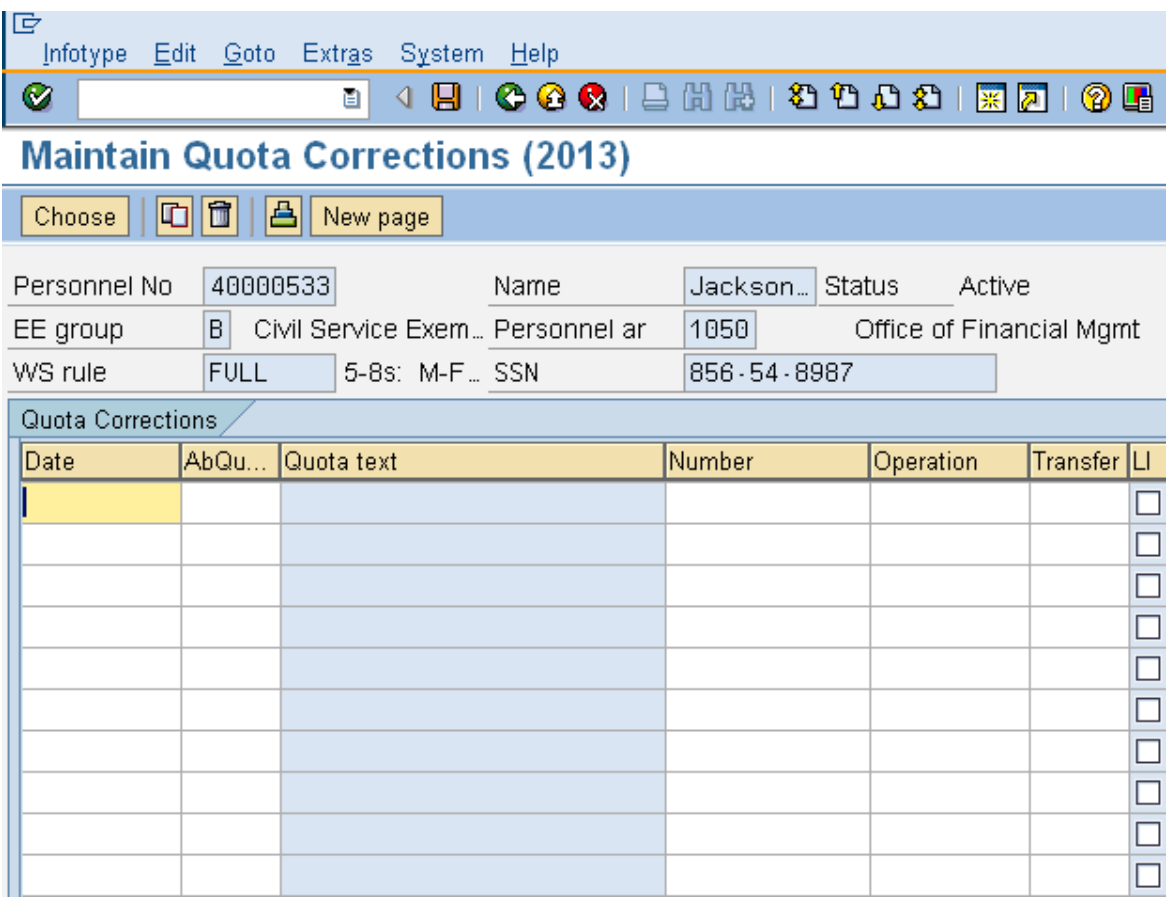

7. Complete the following fields:

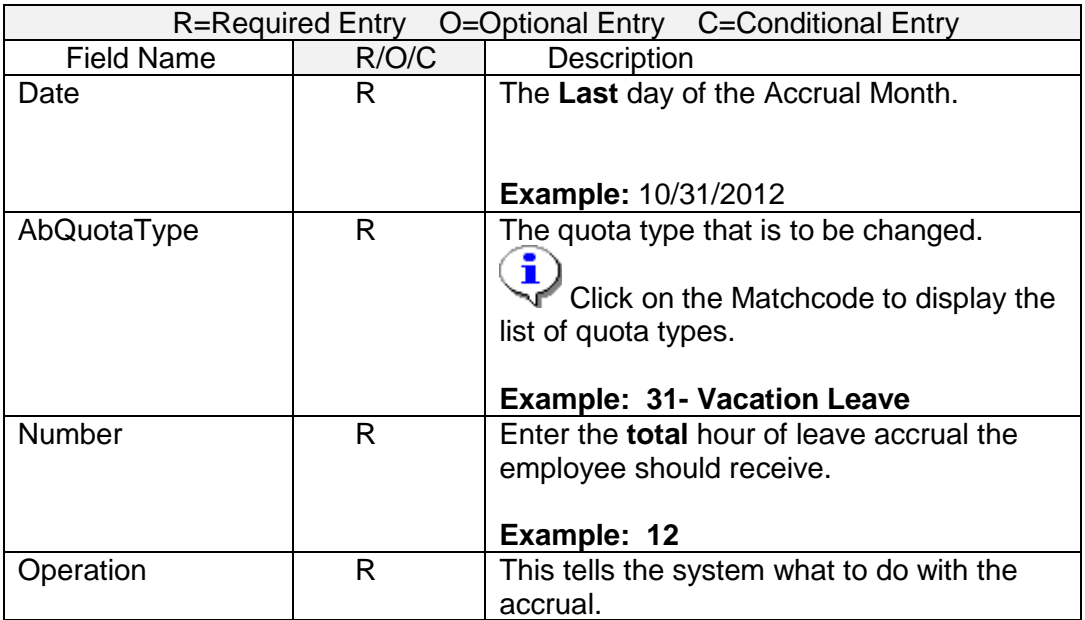

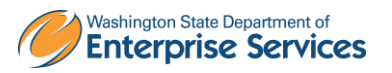

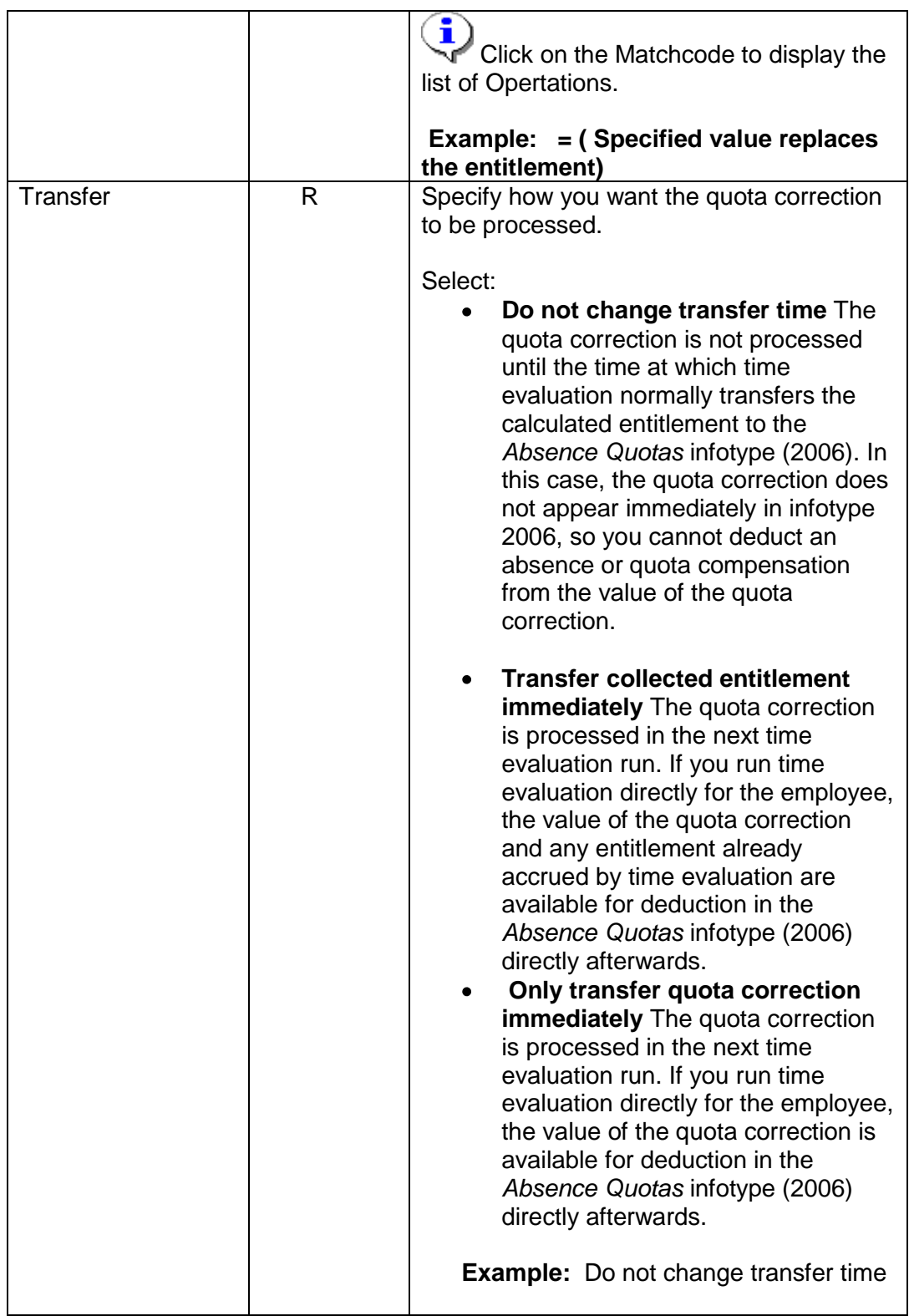

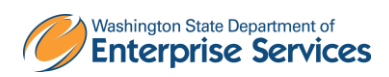

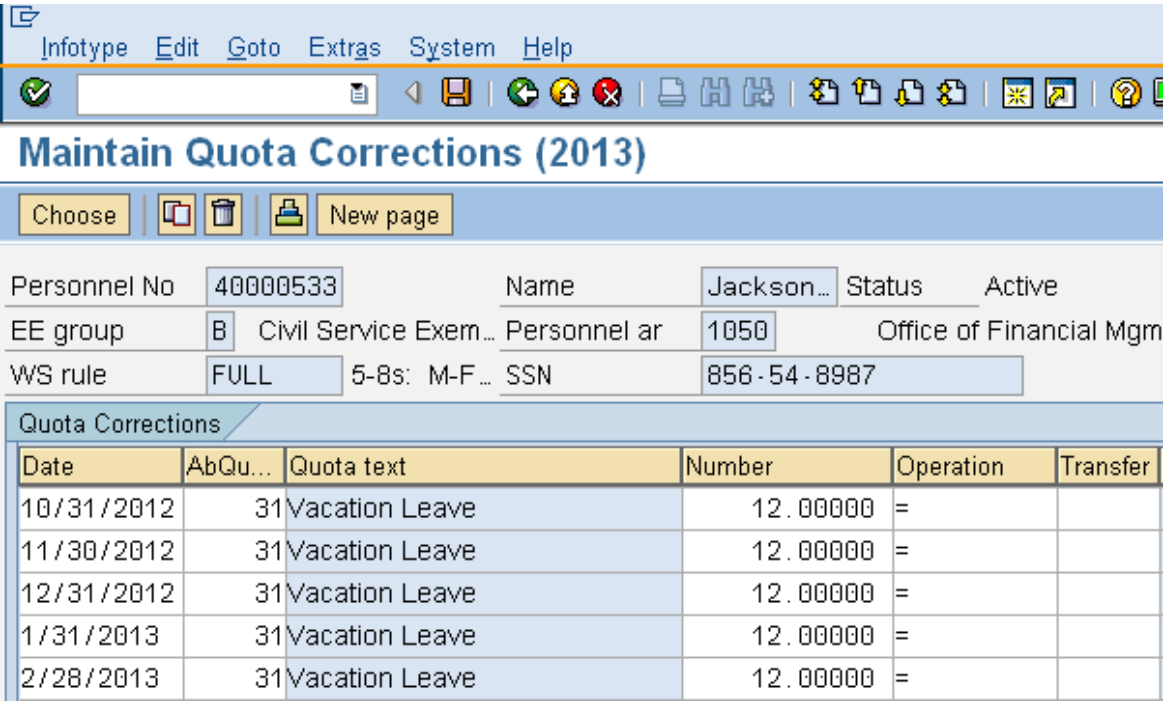

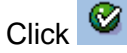

Click C (Enter) to validate entries.

9.

Click (Save) to save entries. You have **completed** this procedure.

i To view the **current** month quota accural, you can run the *Time Evaluation* (ZT60).

Once the future dated quota corrections are established in the system, the accelerated accrual amounts will be available to the employee **after** the regular payroll processing for each accrual month.

 Future dated quota corrections will need to be **removed** if an employee goes onto **LWOP** as the employee is not entitled to the leave accural.

10. Enter **ZT60** into the command field.

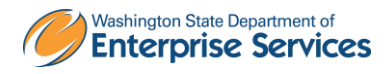

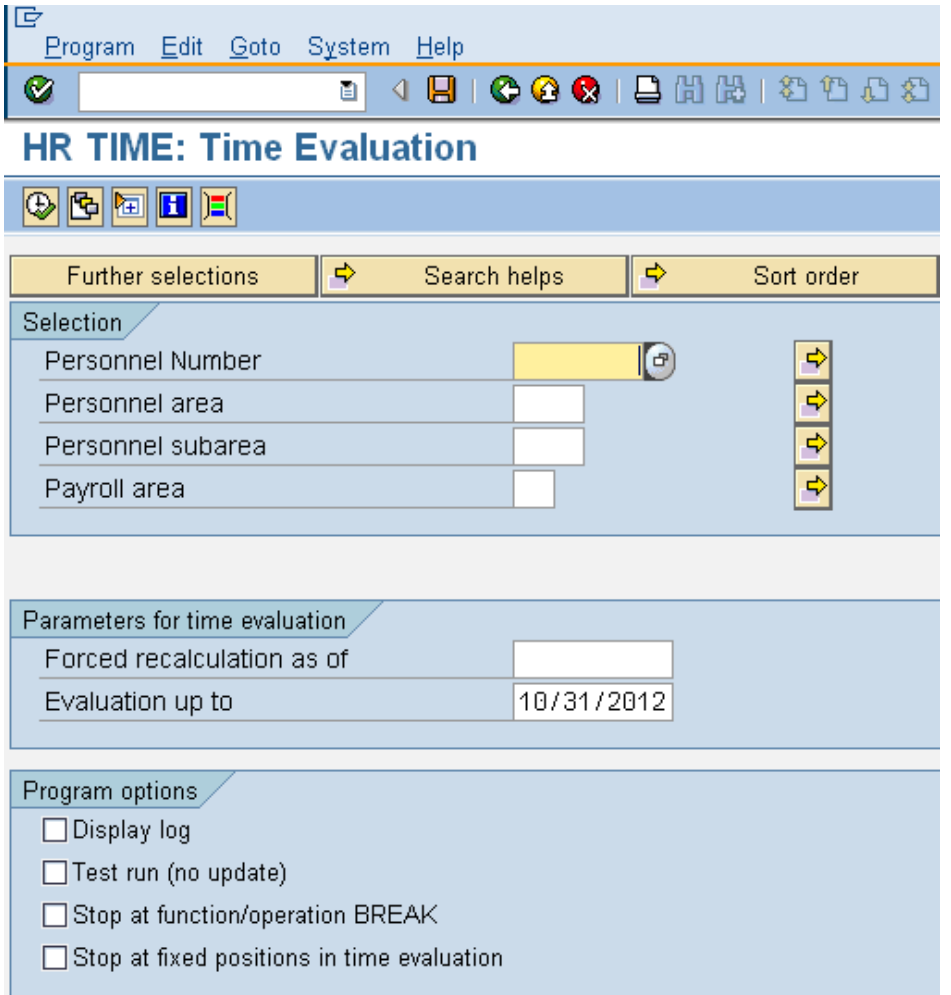

11. Complete the following fields:

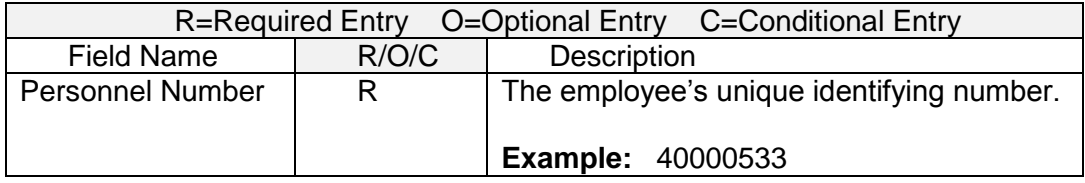

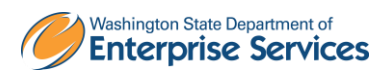

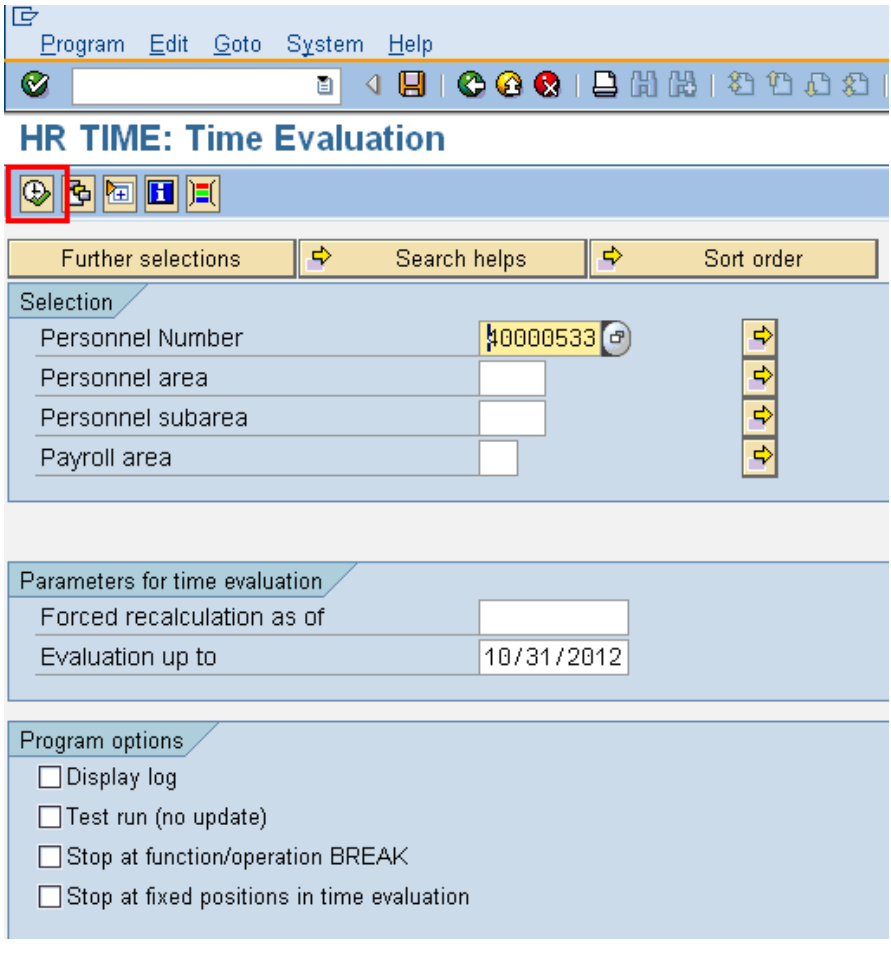

Click **(B)** (Execute).

12.

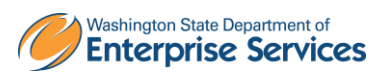

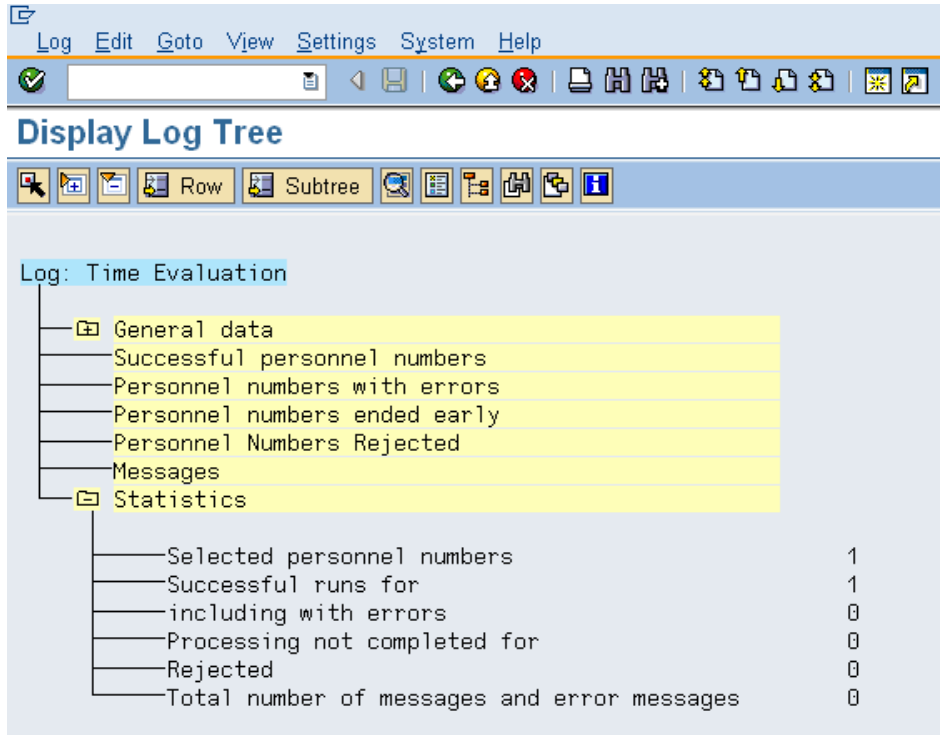

To view the corrected accruals access the employee's *Absence Quotas (2006)*.

13. **Enter /NPA20** into the command field and press **6** (Enter).

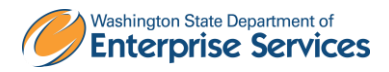

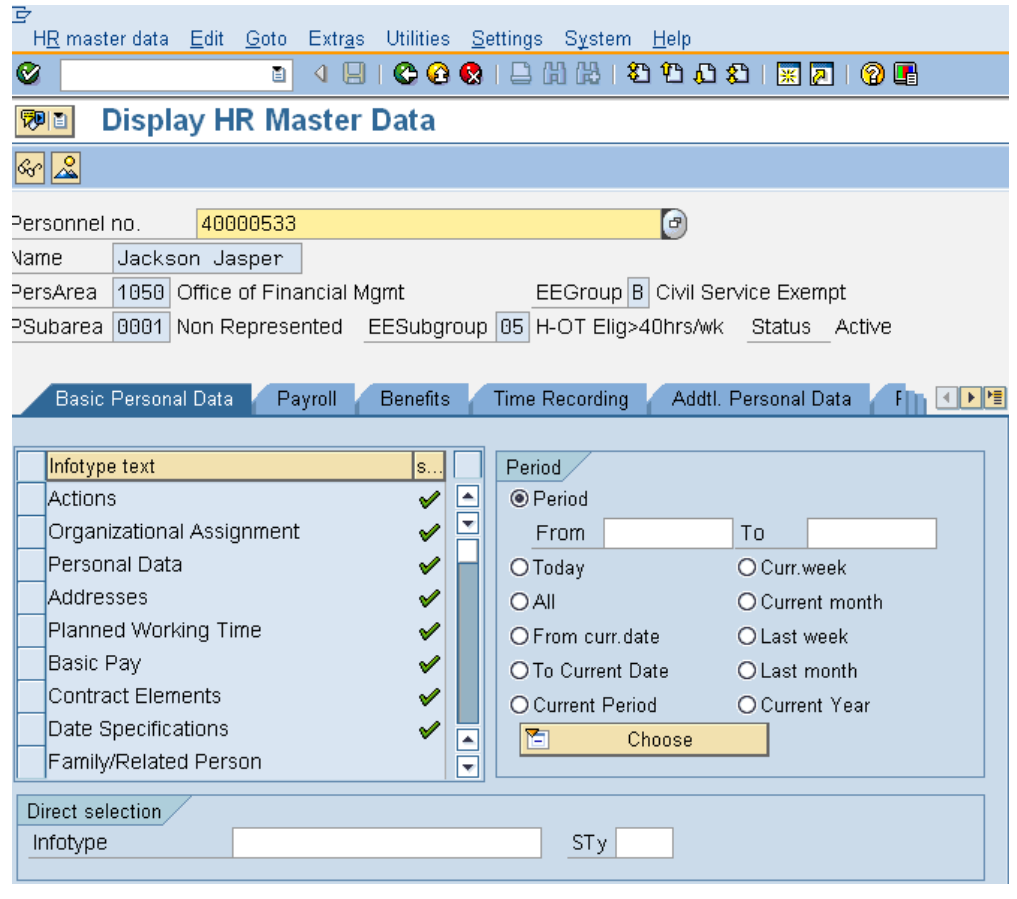

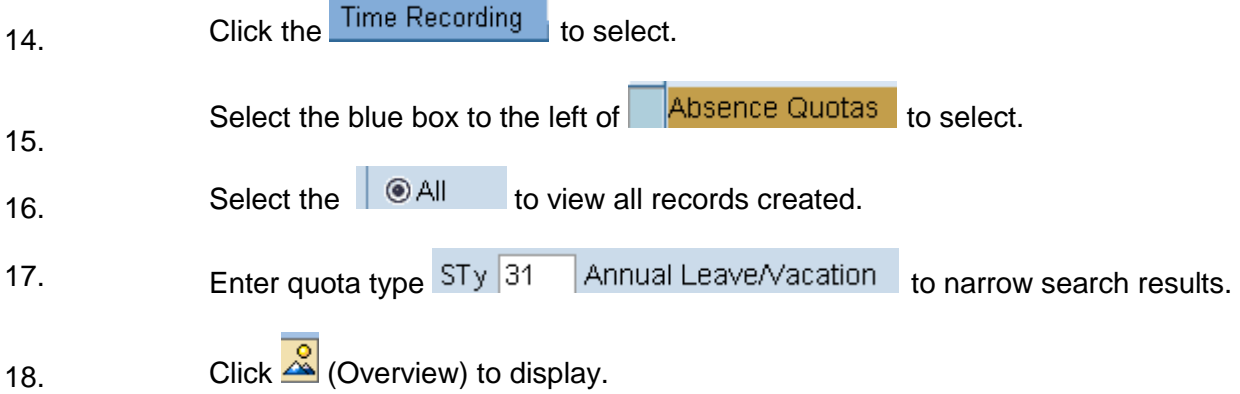

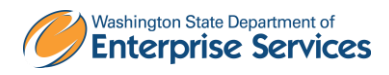

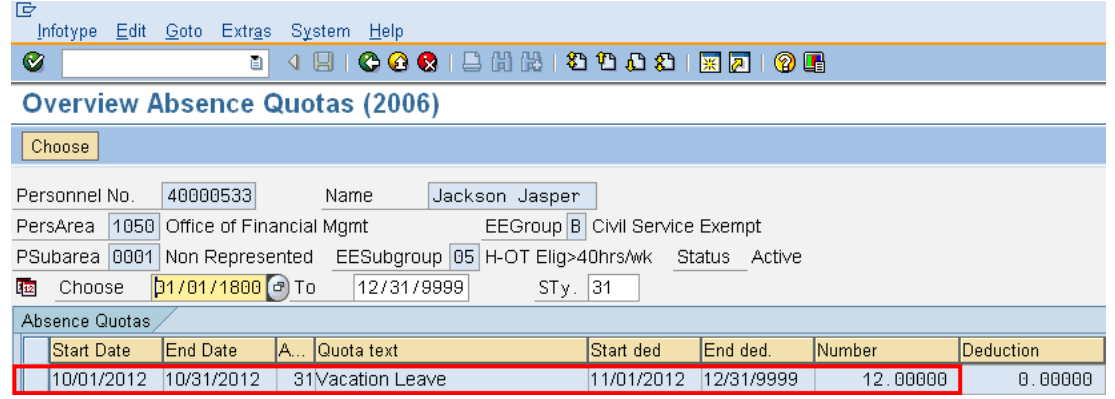

## **Results**

You have successfully established the accelerated quota accrual rate for your employee.

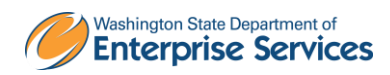